# **Lands & Survey Department Lodgements**

**Manual**

**Computer Services**

**Cayman Islands Government**

# **Table of Contents**

 $CSD$ 

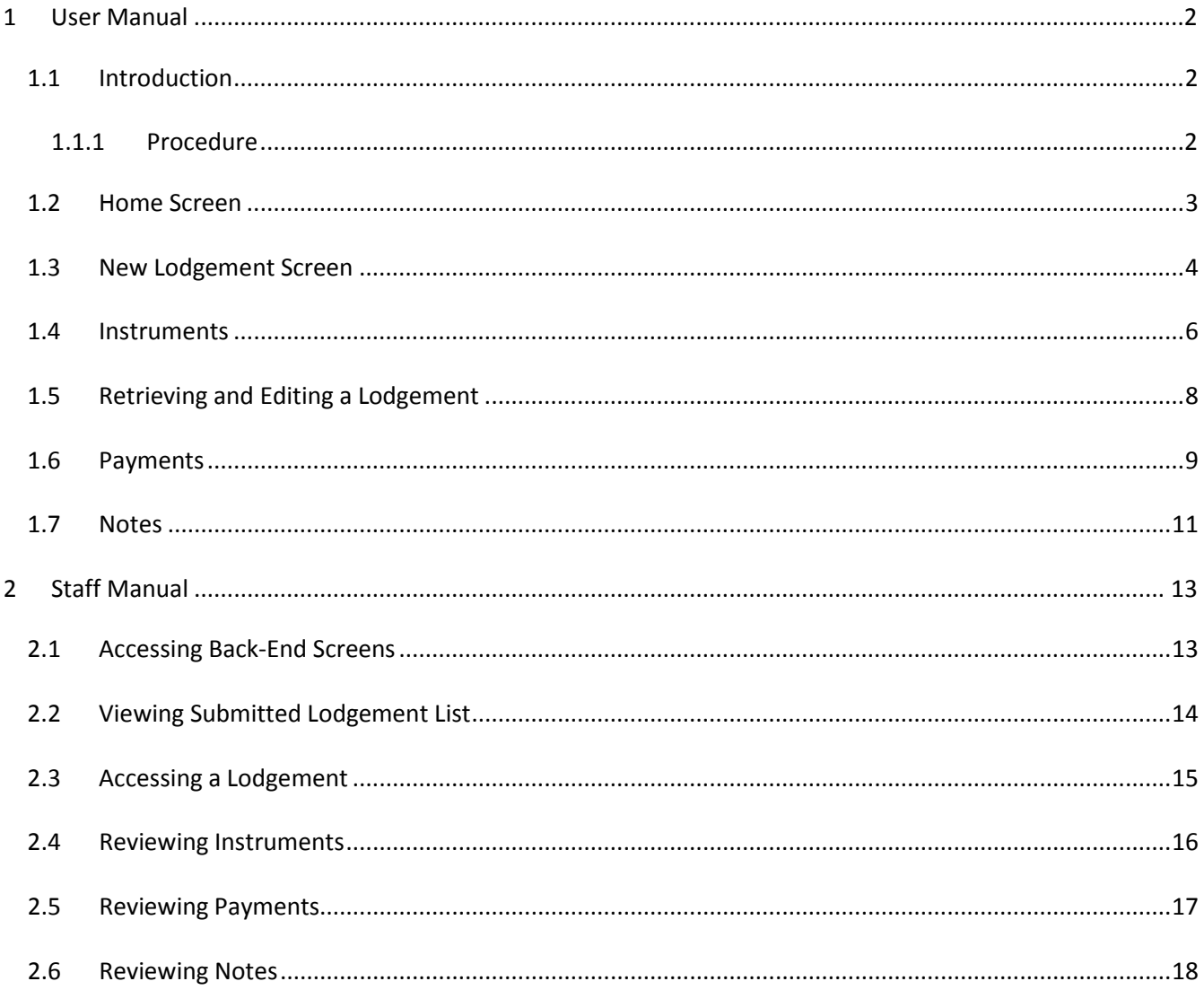

# <span id="page-3-0"></span>**1 User Manual**

#### <span id="page-3-1"></span>**1.1 Introduction**

Welcome to the Land Registry Lodgements area. Customers now have the option to complete and print the Document Submission Form Online. This will enable us to process documents much quicker and minimize any errors made in data entry.

This facility will also enable you to access an interactive and blank panel forms for use in submission of documents in the Land Registry.

#### <span id="page-3-2"></span>**1.1.1 Procedure**

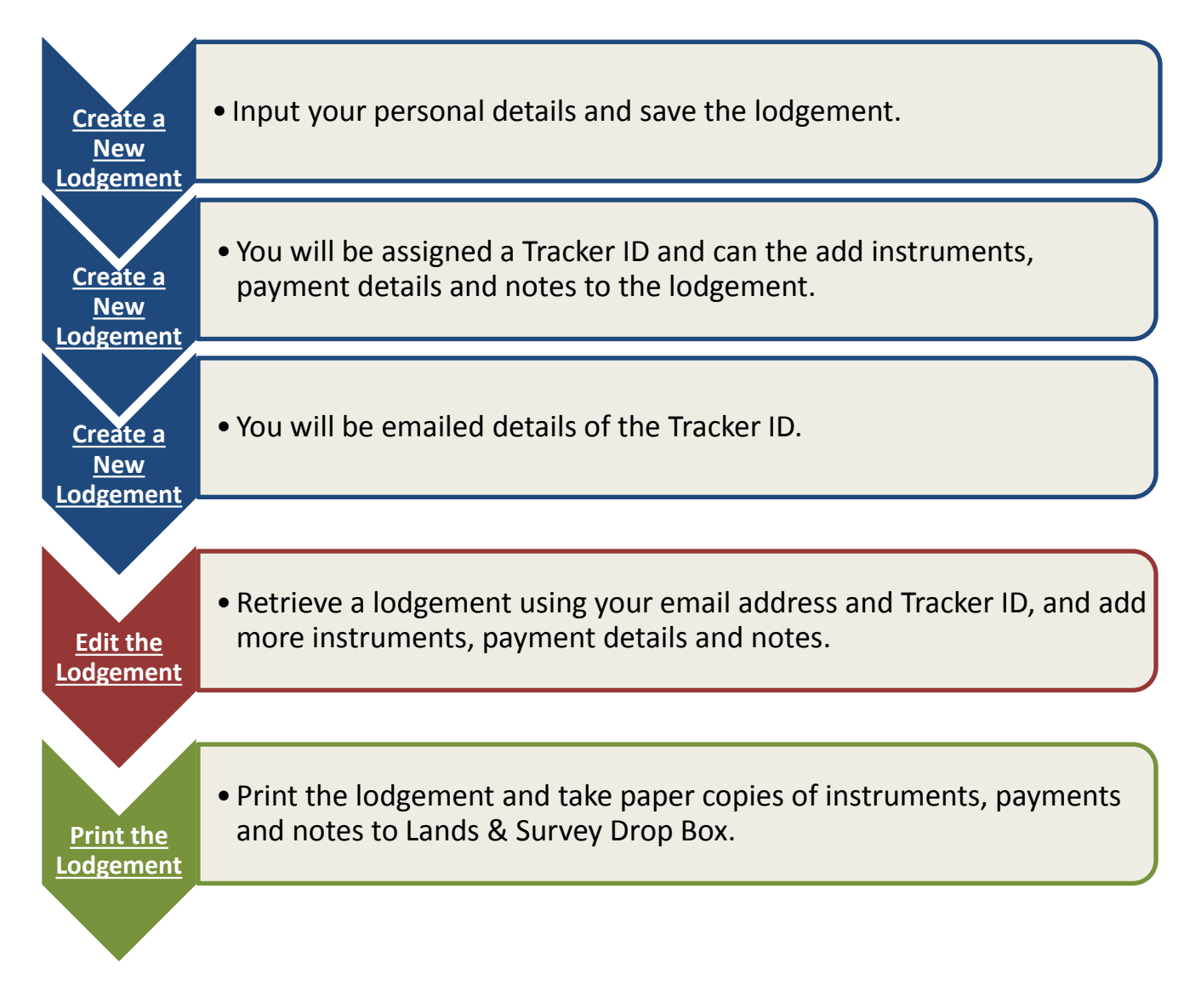

#### <span id="page-4-0"></span>**1.2 Home Screen**

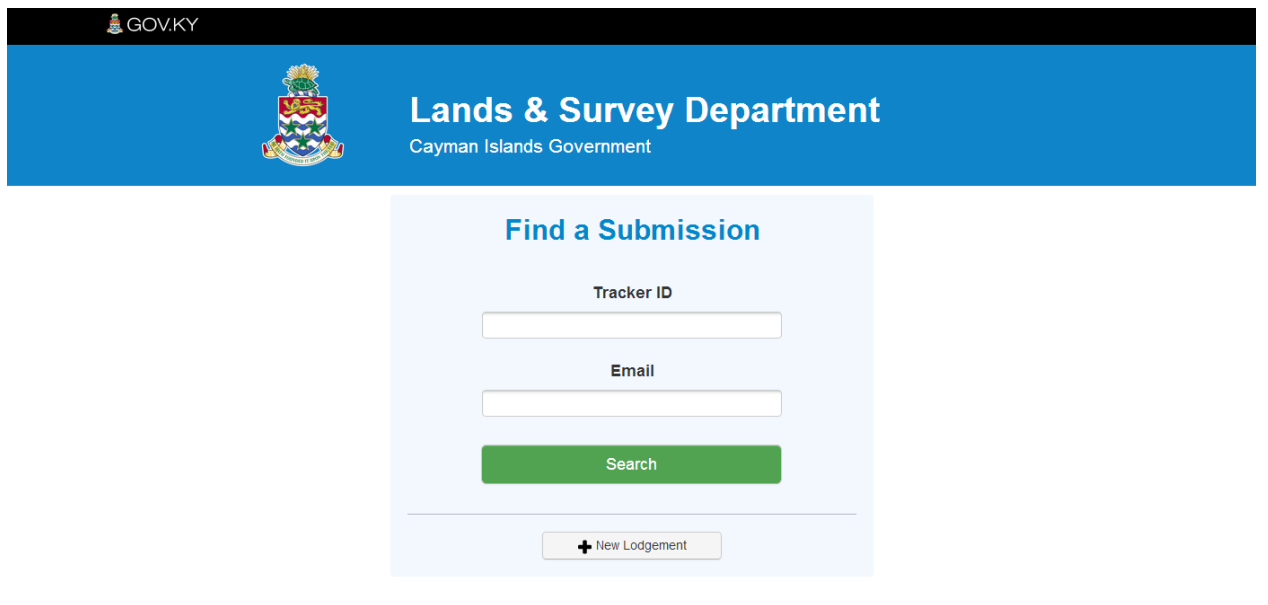

- The main screen allows you to add a new Lodgement, and also retrieve previous lodgements.
- In order to add a new lodgement, click on the New Lodgement button.
- In order to retrieve a previous lodgement, enter the tracker ID and Email from the lodgement in question. The Tracker ID is provided to you by the system when creating a new Lodgement. It is also emailed to you when you save a lodgement.

#### <span id="page-5-0"></span>**1.3 New Lodgement Screen**

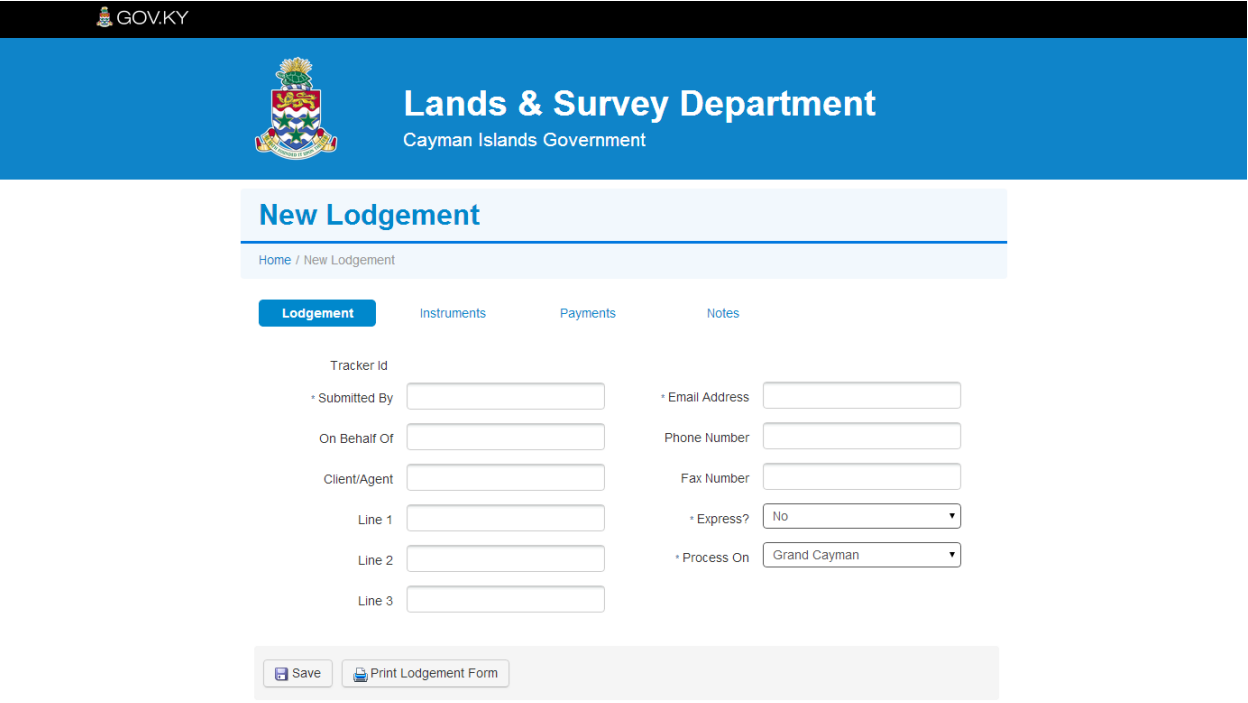

- The main details of the Lodgement need to be entered on this screen. The 'Submitted By' and 'Email Address' fields must be completed before the Lodgement can be saved
- Once completed hit the Save button. This will update the Lodgement with a Tracker ID and send an automated email containing the details.
- Instruments, Payments and Notes tabs are not accessible until 'Submitted By' and 'Email Address' fields are completed and Lodgement saved
- Enter the name of the organisation and the name of the person at the organisation who the Land Registry should contact, if necessary, regarding the application. This will include, email address, telephone number and/or fax number.
- Enter the complete mailing address of the organisation and the address of the contact person if different from the organisation's address.
- Select if an express service is required, and if the lodgement is to be processed on Grand Cayman or Cayman Brac.

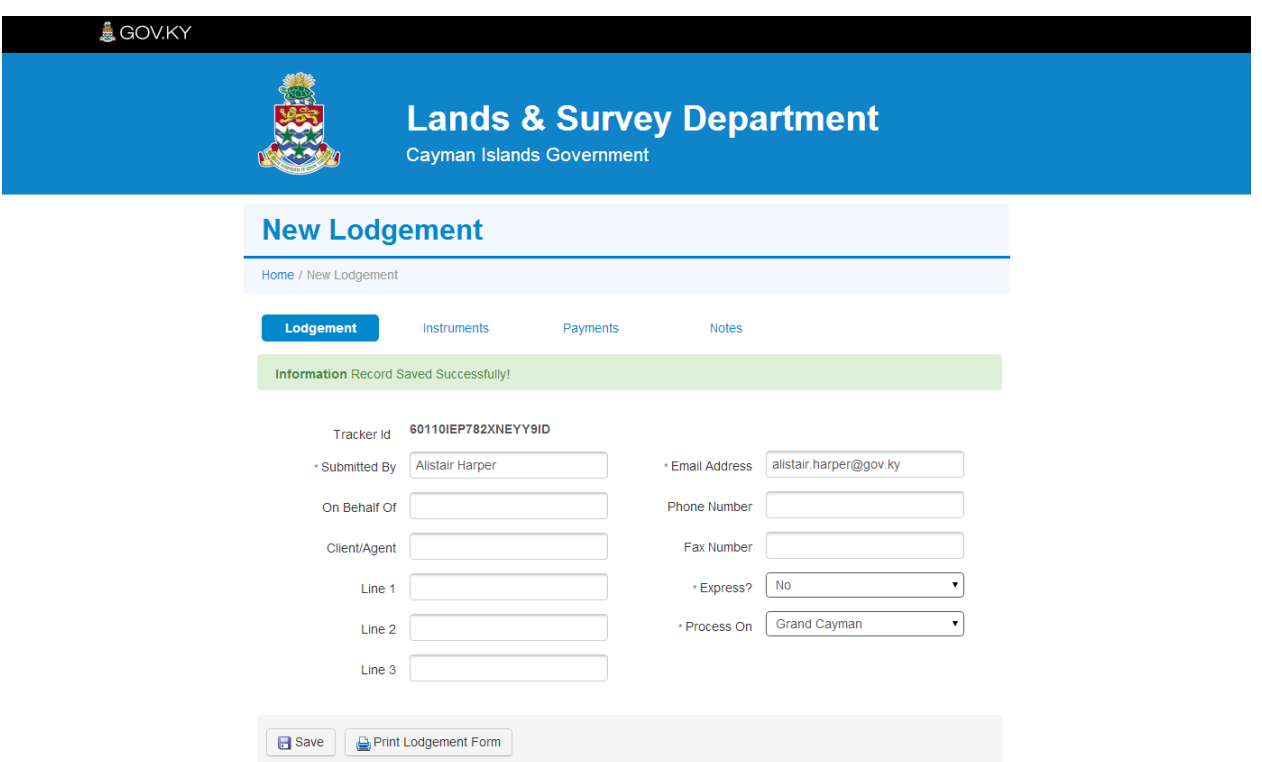

Sī

• Once the basic information has been entered on the New Lodgement main page, it is possible to access the 'Instruments', 'Payments' and 'Notes' tabs, and add items to the lodgement.

#### <span id="page-7-0"></span>**1.4 Instruments**

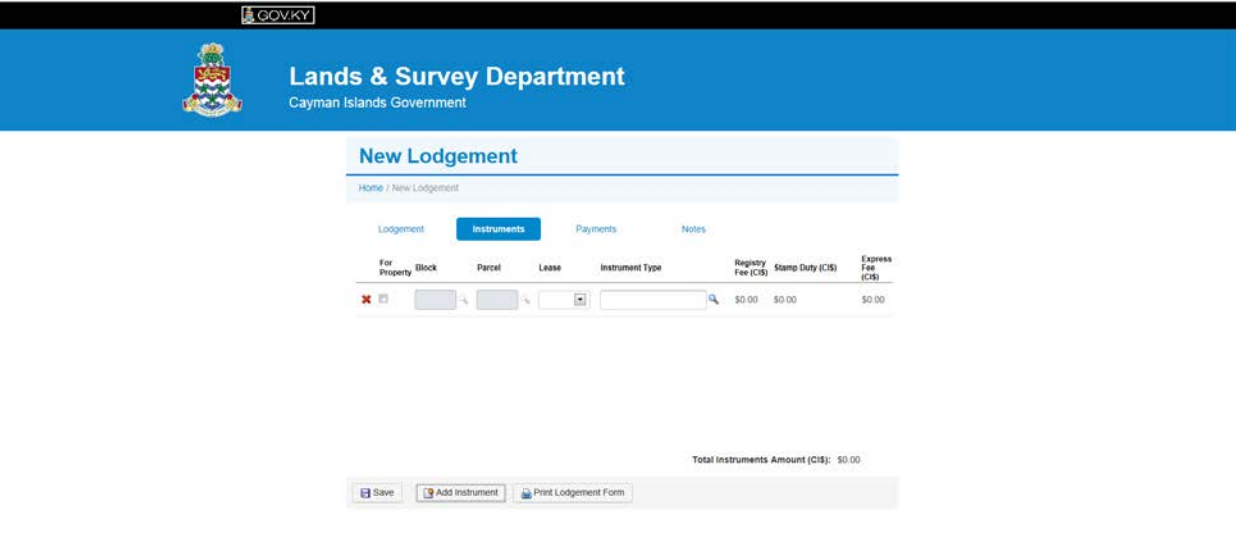

- To add an instrument, hit the Add Instrument button. This will add a new row to be completed with details.
- For registration against a parcel of land select For Property.
- Please note that the Block, Parcel and Instrument fields can be completed using the following pop-up windows.

#### **Block – Pop Up Parcel – Pop Up Instrument Type – Pop Up**

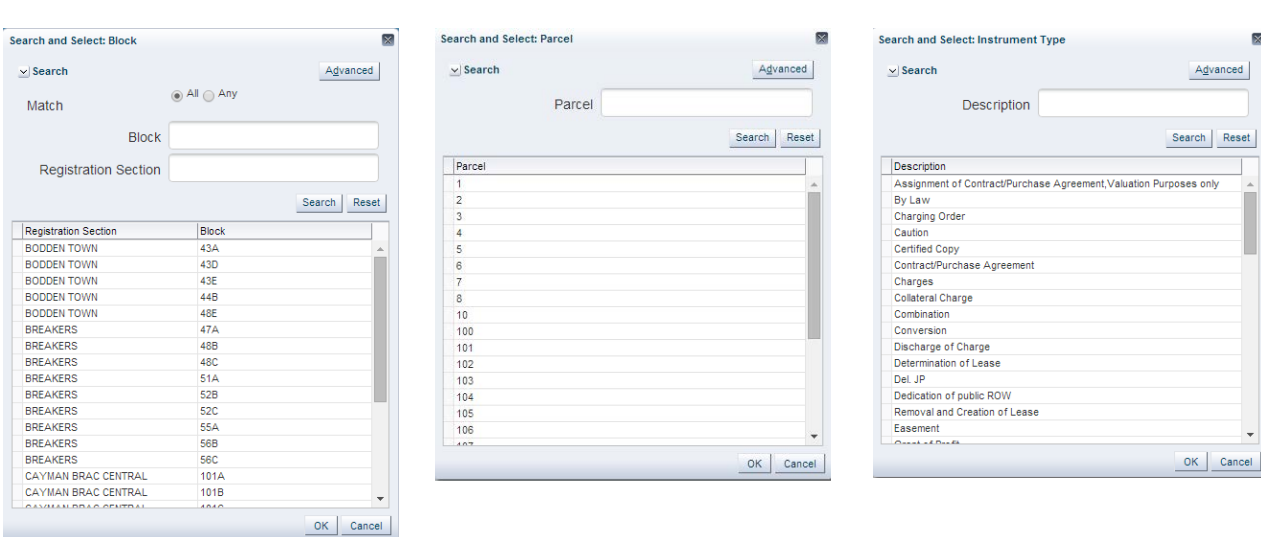

# **Fields**

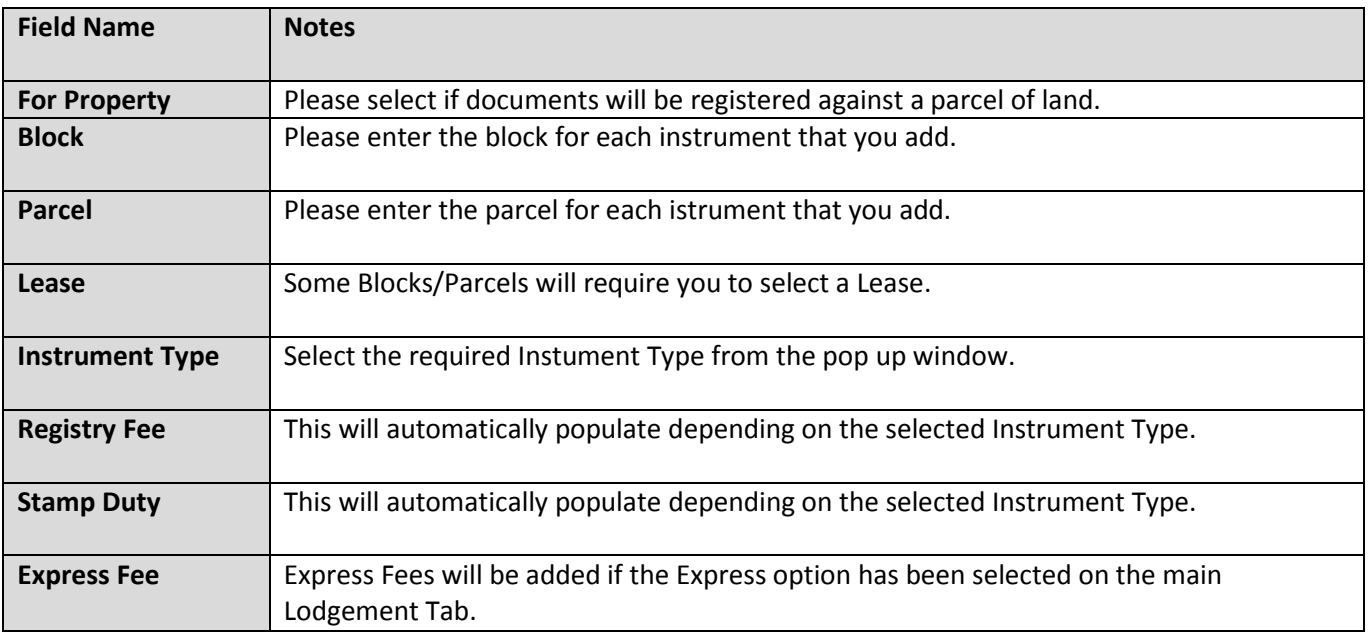

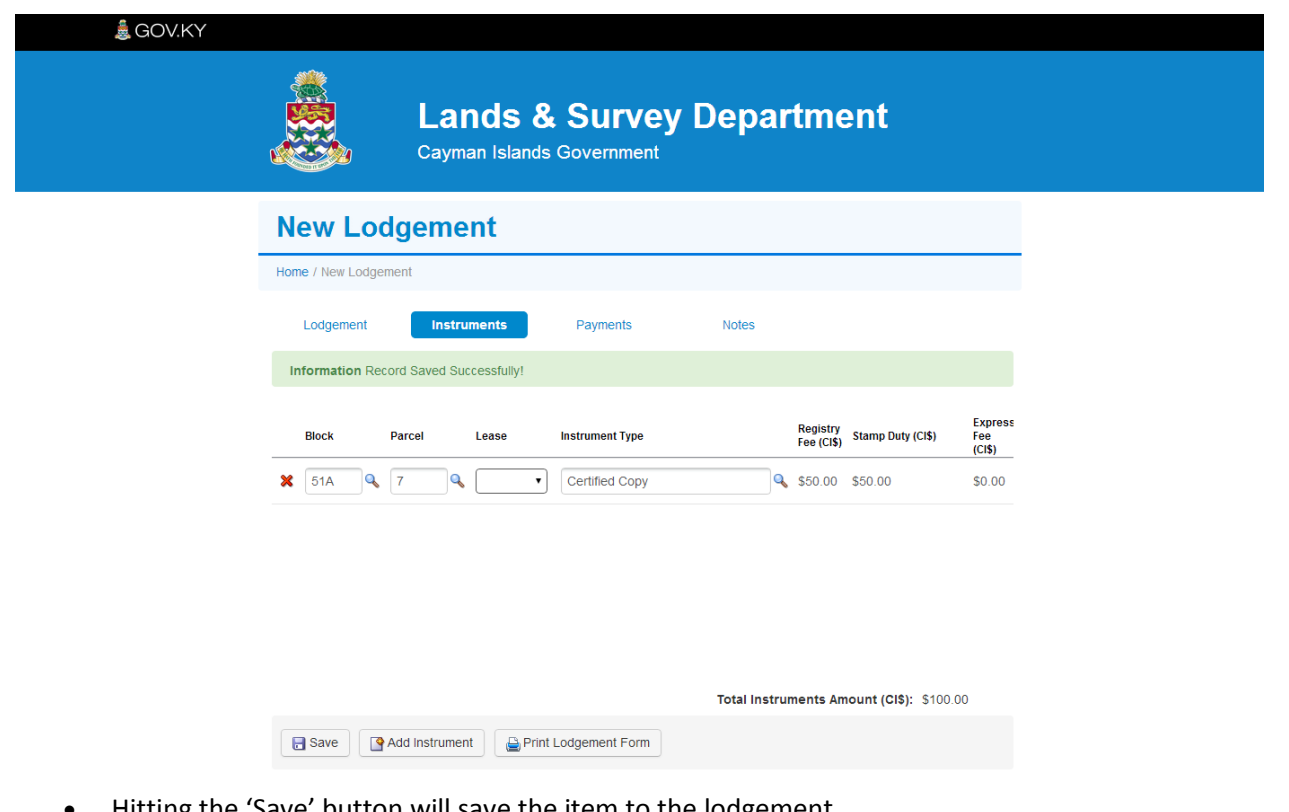

- Hitting the 'Save' button will save the item to the lodgement.
- The message in the green bar confirms that the record has been saved successfully.
- Rows can be deleted by clicking on the red cross to the left of each record.

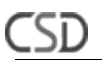

# <span id="page-9-0"></span>**1.5 Retrieving and Editing a Lodgement**

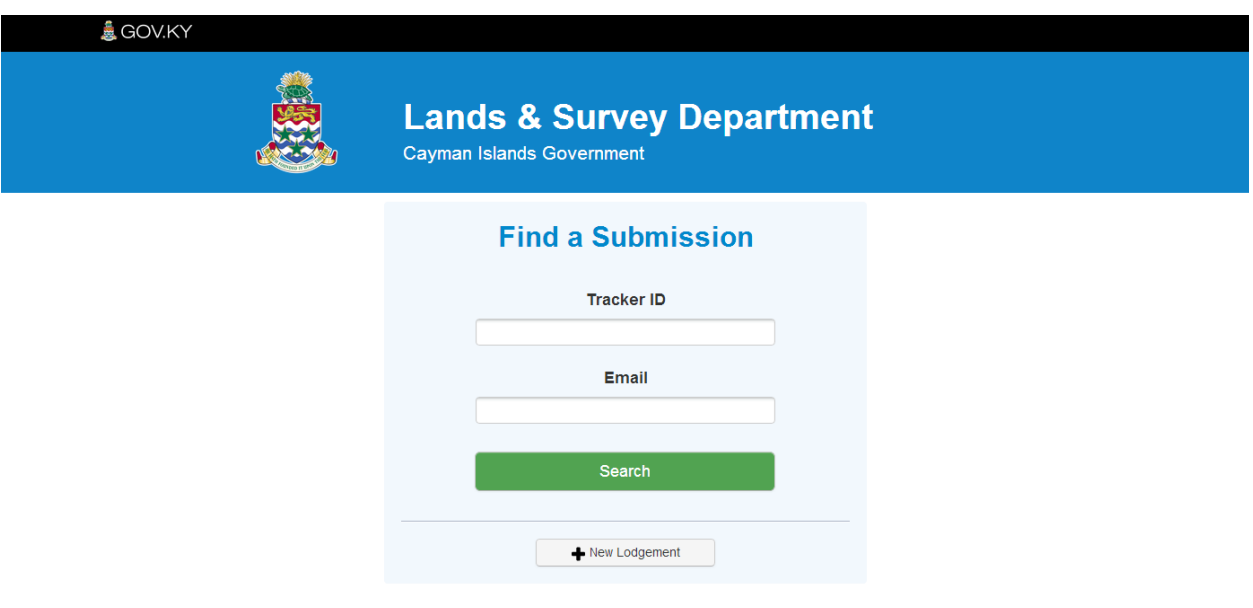

- Once you have saved a lodgement, you can retrieve and further edit it.
- You need to input the Tracker ID from the lodgement and the email address originally entered on the 'New Lodgement' page.

#### <span id="page-10-0"></span>**1.6 Payments**

Please detail all payments made to cover the lodgement charges. If paying by cheque kindly include the name of the financial institution on which the cheque is drawn, the cheque number and the amount on the cheque.

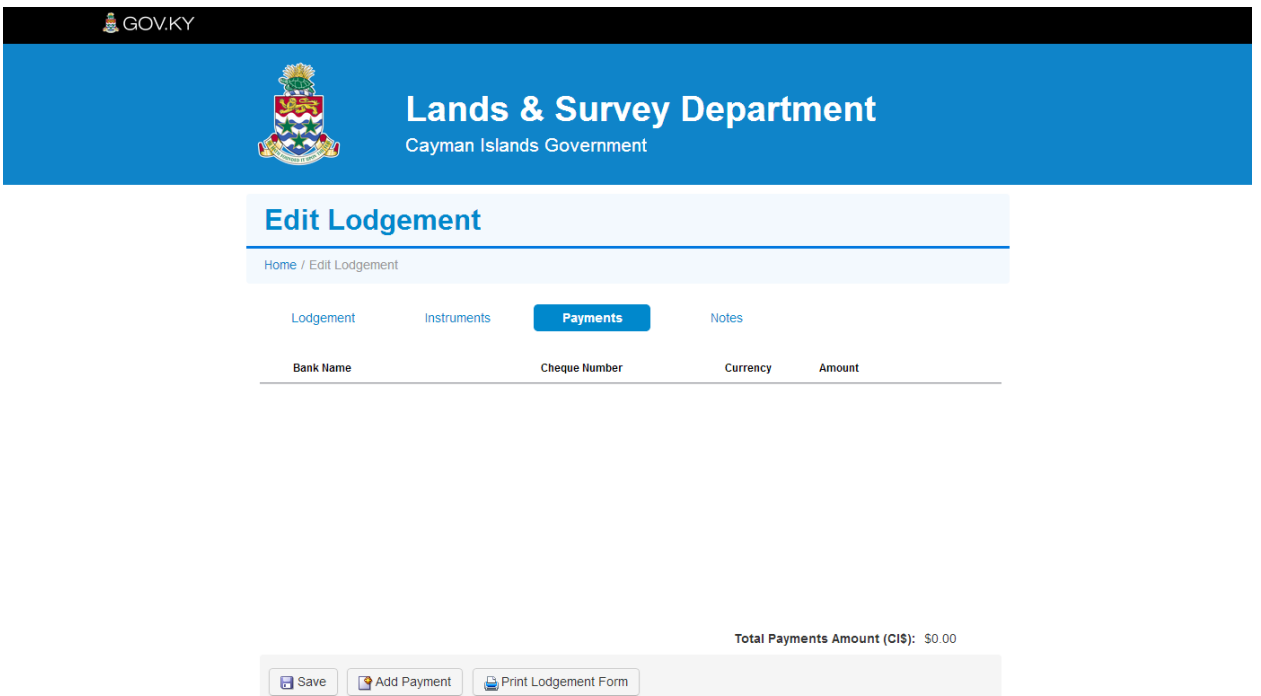

• To add a payment, hit the Add Payment button. This will add a new row to be completed with details.

# **Fields**

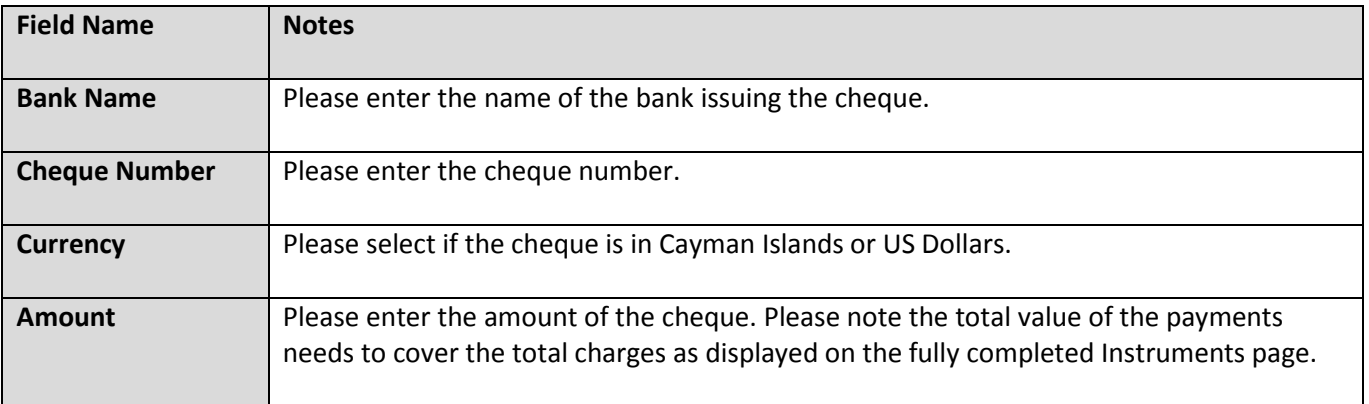

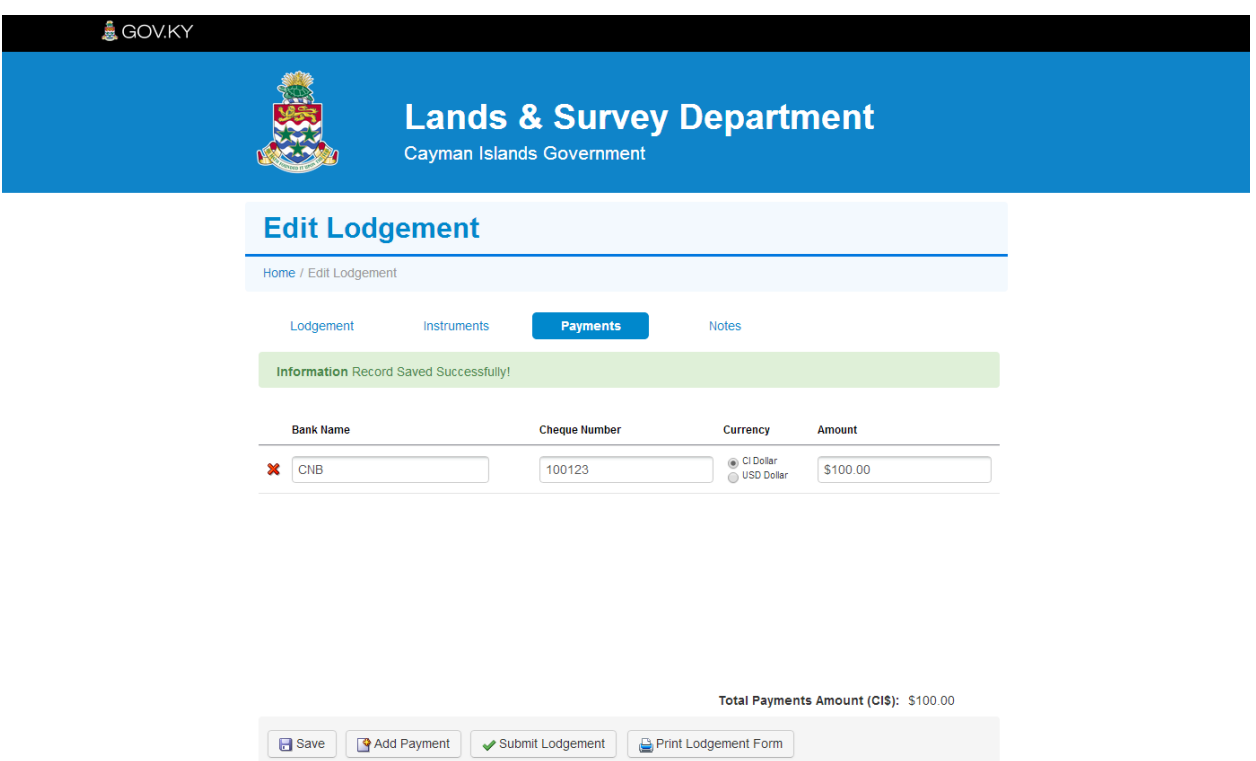

- Hitting the 'Save' button will save the item to the lodgement.
- The message in the green bar confirms that the record has been saved successfully.
- Rows can be deleted by clicking on the red cross to the left of each record.

#### <span id="page-12-0"></span>**1.7 Notes**

Provide a complete and comprehensive list of all documents submitted in support of the application. Select the document type from the list. If your document is not accounted for in the list, please select 'Other' and then describe the document being submitted.

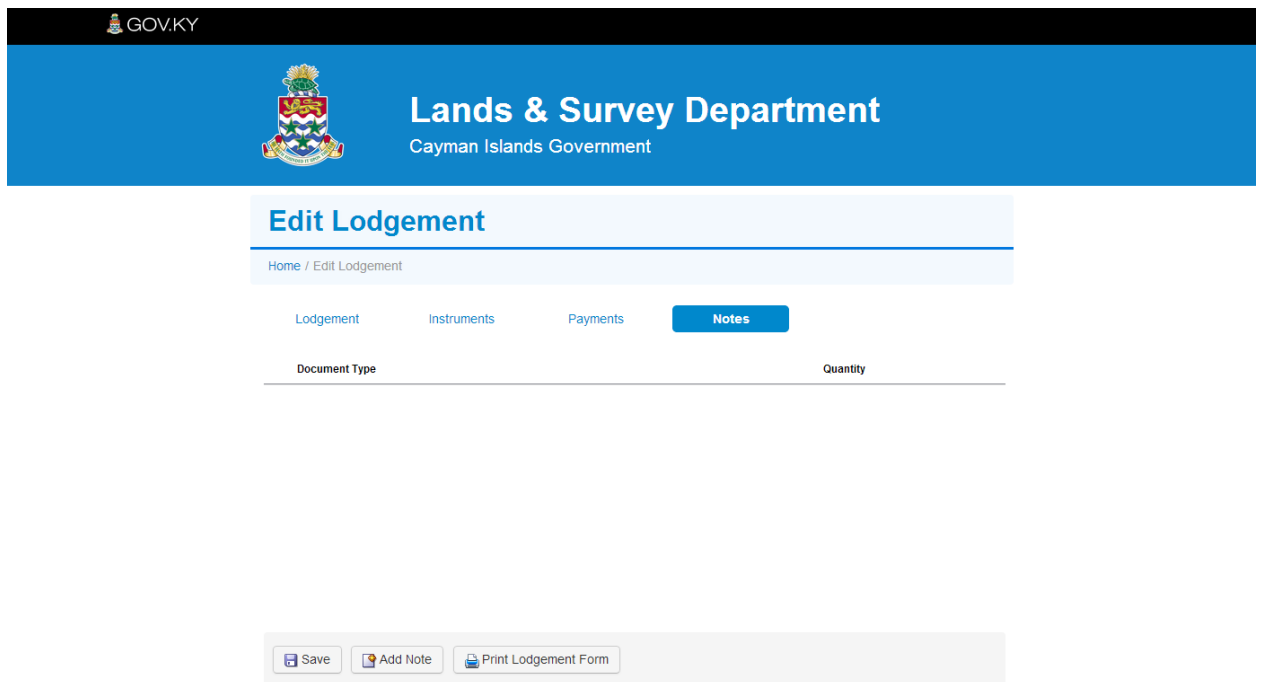

• To add a note, hit the Add Note button. This will add a new row to be completed with details.

# **Fields**

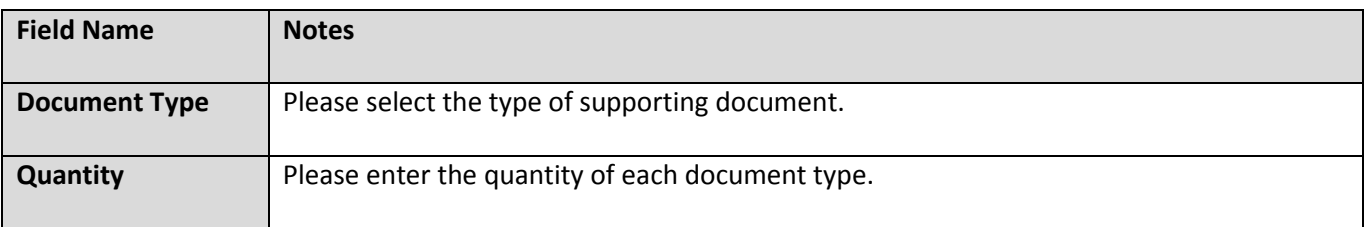

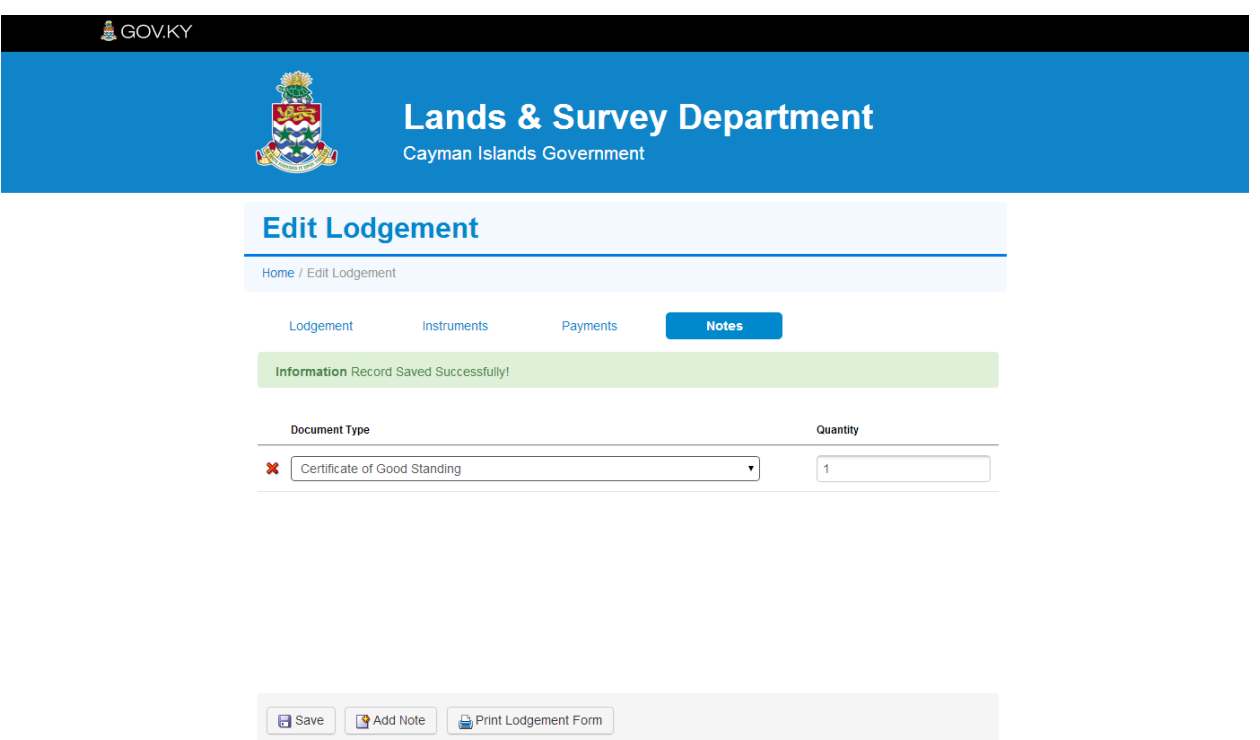

- Hitting the 'Save' button will save the item to the lodgement.
- The message in the green bar confirms that the record has been saved successfully.
- Rows can be deleted by clicking on the red cross to the left of each record.

# <span id="page-14-0"></span>**2 Staff Manual**

# <span id="page-14-1"></span>**2.1 Accessing Back-End Screens**

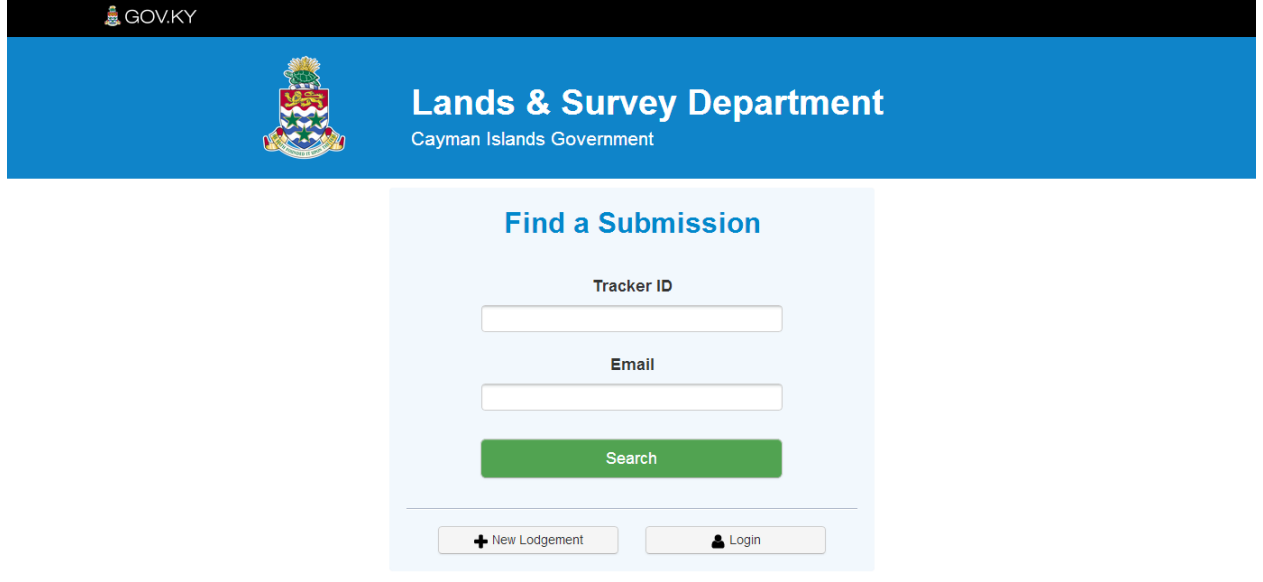

• Hit the Login button and enter your credentials to access the Lands and Survey back-end screens.

# <span id="page-15-0"></span>**2.2 Viewing Submitted Lodgement List**

Sī

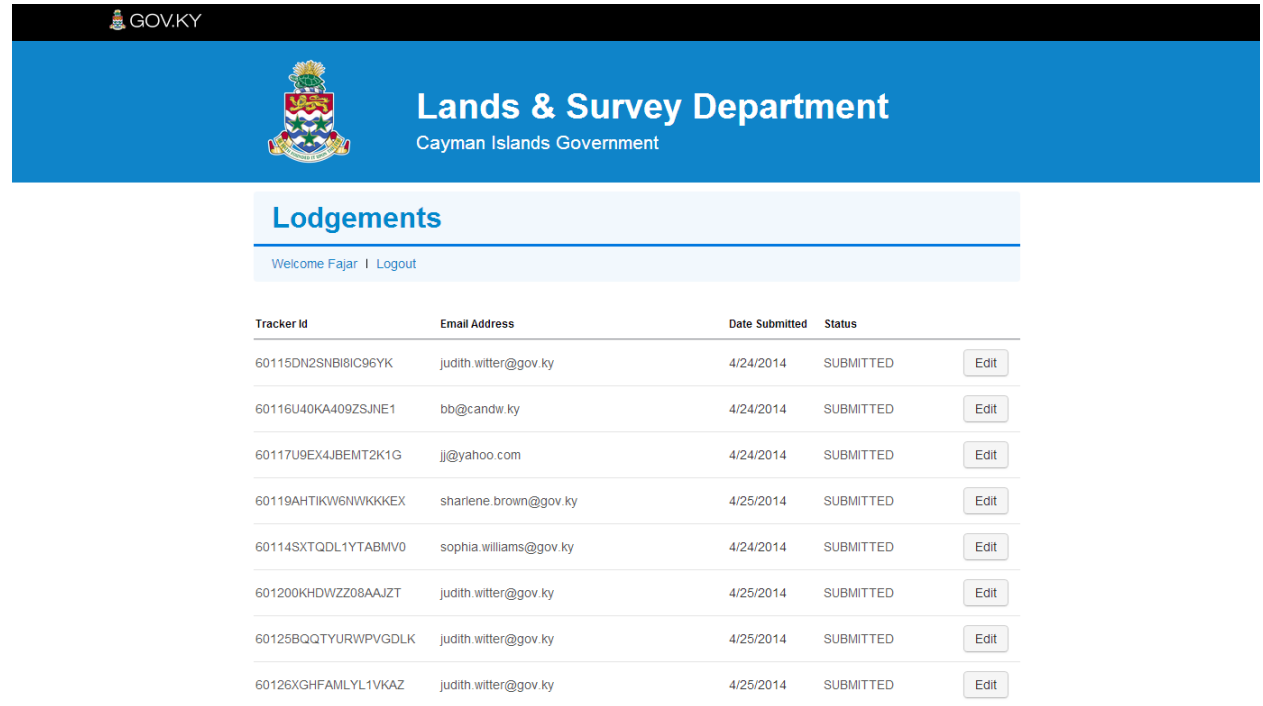

- Identify the lodgement you wish to investigate
- Click on the Edit button to the right of the lodgement to open it

# <span id="page-16-0"></span>**2.3 Accessing a Lodgement**

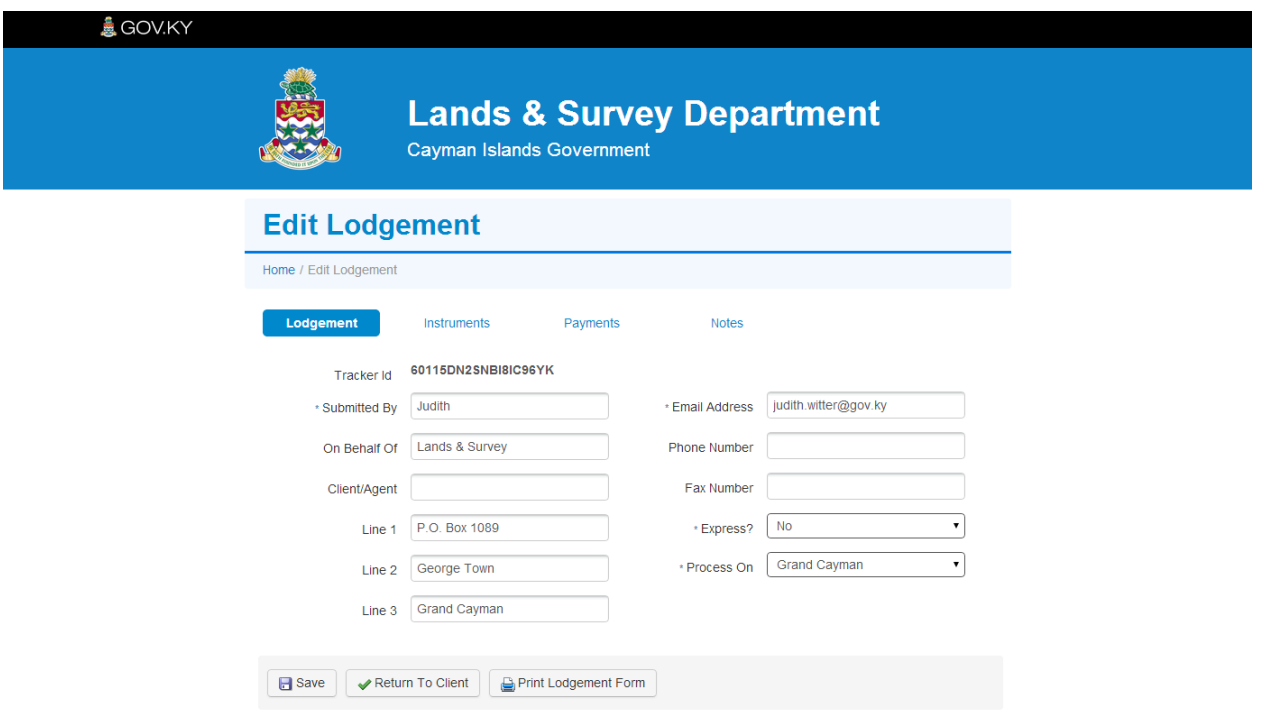

• From this page it is possible to click through and review all instruments, payments and notes that form the lodgement

# <span id="page-17-0"></span>**2.4 Reviewing Instruments**

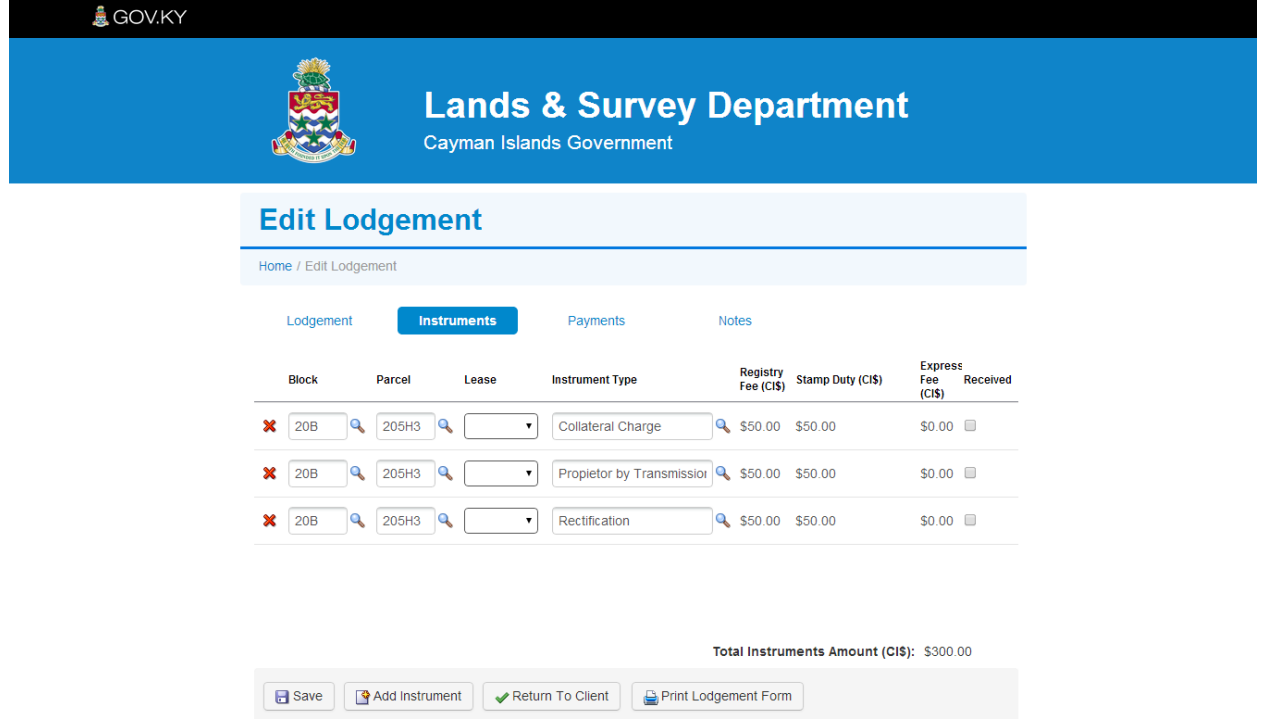

• Note the Received checkbox to the right of each record. Check this to confirm receipt of each item that makes up the lodgement

### <span id="page-18-0"></span>**2.5 Reviewing Payments**

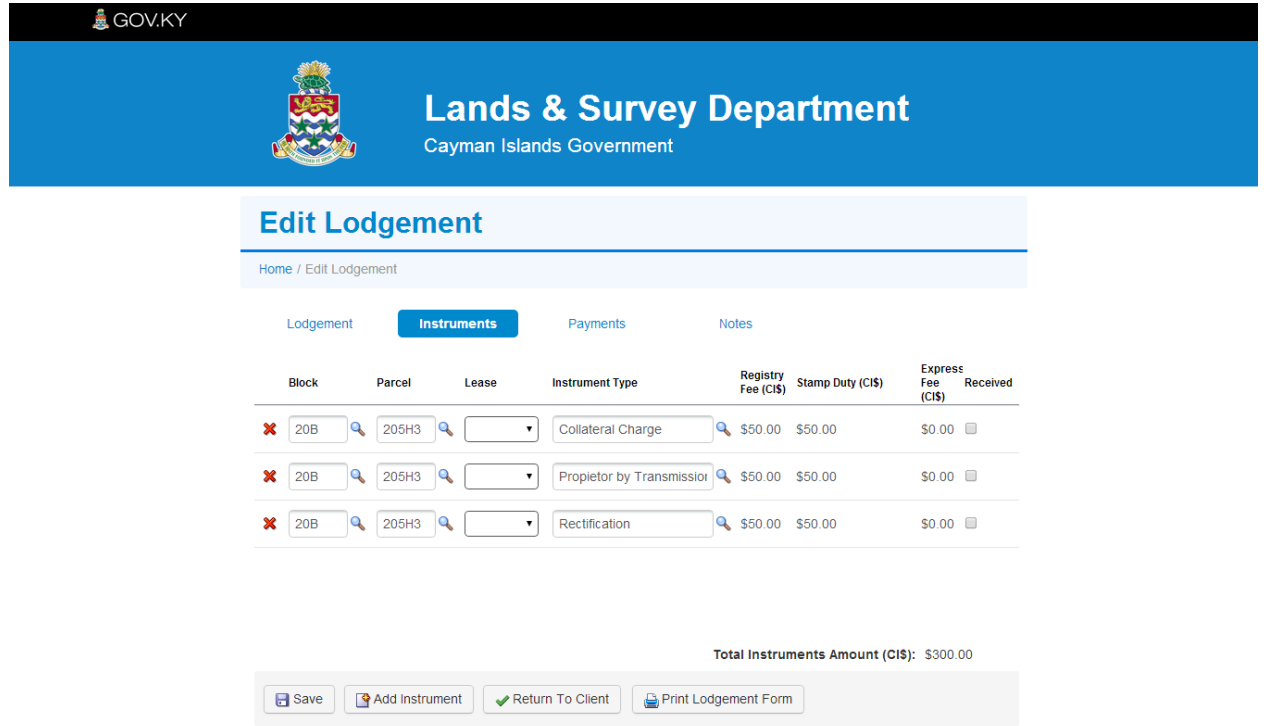

• Note the Received checkbox to the right of each record. Check this to confirm receipt of each item that makes up the lodgement

### <span id="page-19-0"></span>**2.6 Reviewing Notes**

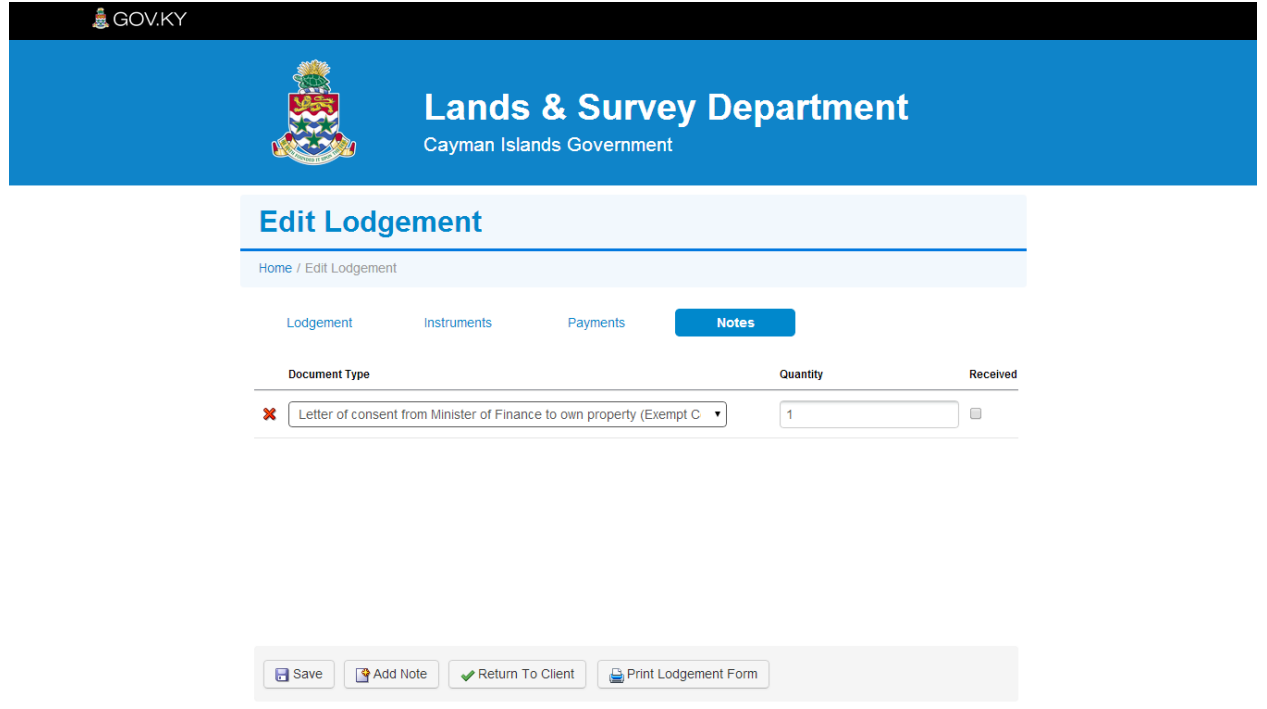

- Note the Received checkbox to the right of each record. Check this to confirm receipt of each item that makes up the lodgement
- If the Lodgement is incomplete, click on the Return to Client button.
- If the Lodgement is complete and all instruments, payments, and notes have been received, click on the Save button.